# **RigExpert ®**

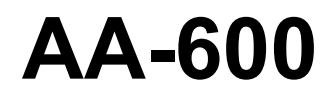

**Analizador de antena De 0,1 a 600 MHz**

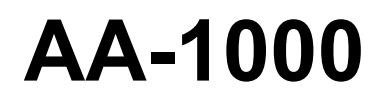

**Analizador de antena De 0,1 a 1000 MHz**

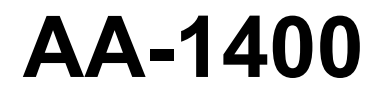

**Analizador de antena De 0,1 a 1400 MHz**

**Manual de usuario**

### Tabla de contenido

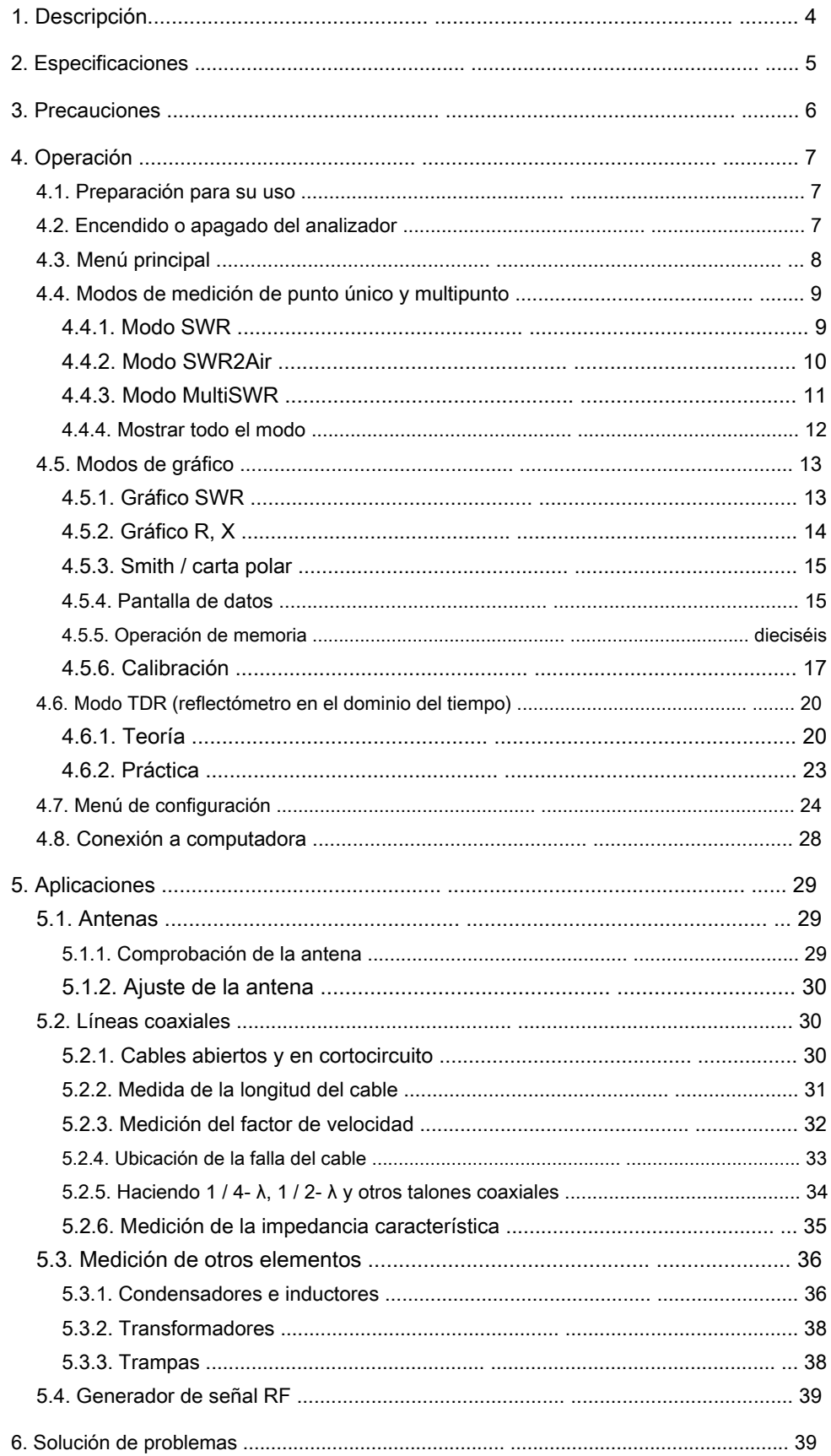

### **1. Descripción**

RigExpert AA-600, A-1000 y AA-1400 son potentes analizadores de antenas diseñados para probar, comprobar, ajustar o reparar antenas y líneas de alimentación de antenas.

La impedancia y la ROE (relación de onda estacionaria) gráficas, así como las pantallas de gráficos de Smith / polares, son características clave de estos analizadores que reducen significativamente el tiempo necesario para ajustar una antena.

Los modos de medición fáciles de usar, así como las características adicionales como la conexión a una computadora personal, hacen que RigExpert AA-600, AA-1000 y AA-1400 atractivo para profesionales y aficionados.

Los modos MultiSWR ™ y SWR2Air ™ son únicos para los analizadores de antena RigExpert.

El modo TDR (Reflectómetro en el dominio del tiempo) integrado es ideal para localizar fallas en los cables.

Las siguientes tareas son fáciles logrado mediante el uso de estos analizadores:

- Comprobación rápida de una antena
- Sintonización de una antena para resonancia
- Comparar las características de una antena antes y después de un evento específico (lluvia, huracán, etc.)
- Hacer stubs coaxiales o medir sus parámetros
- Ubicación de la falla del cable
- Medición de capacitancia o inductancia de cargas reactivas

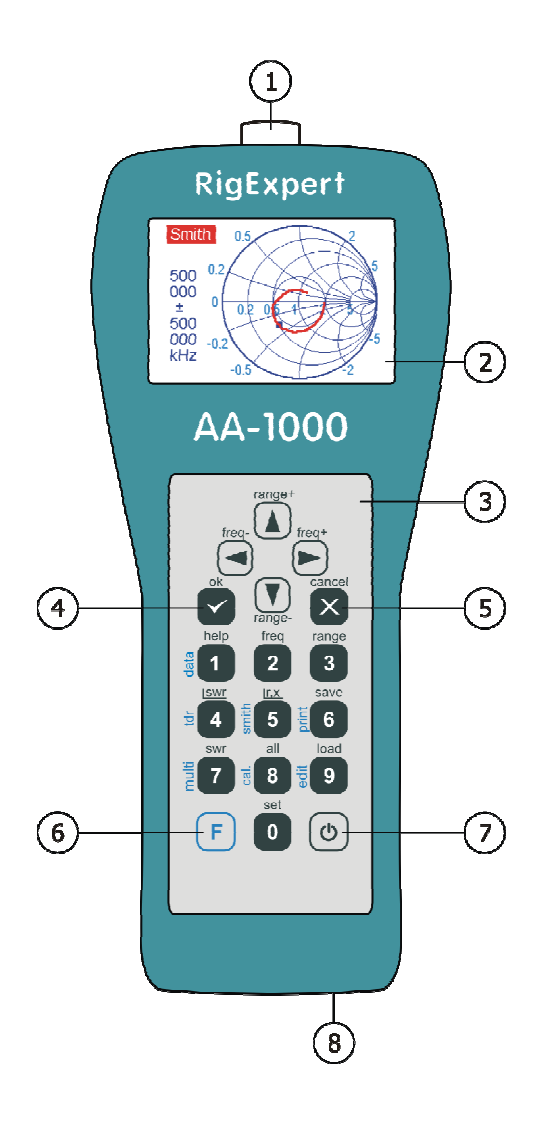

- **1.** Conector de antena
- **2.** LCD (pantalla de cristal líquido)
- **3.** Teclado
- Botón Ok (iniciar / detener medición, ingresar) **4.**
- $\overline{X}$  Botón Cancelar (salir al menú principal, cancelar) **5.**
- F Botón de función (manténgalo pulsado **6.** para una combinación, como  $\begin{bmatrix} \mathsf{F} \end{bmatrix}$

)

- | ပ | **7.** Botón de encendido / apagado
- **8.** Conector USB

#### **2. Especificaciones**

Rango de frecuencia: 0,1 a 600 MHz - AA-600

0,1 a 1000 MHz - AA-1000

0,1 a 1400 MHz - AA-1400

Entrada de frecuencia: resolución de 1 kHz

Medición para sistemas de 25, 50, 75 y 100 ohmios Rango de

medición de ROE: 1 a 100 en modo numérico,

1 a 10 en modo gráfico

Pantalla SWR: barra numérica o de fácil lectura

Rango R y X: 0… 10000, -10000… 10000 en modo numérico,

0… 1000, -1000… 1000 en modo gráfico

Modos de visualización:

- ROE a una o varias frecuencias
- ROE, pérdida de retorno, R, X, Z, L, C en una sola frecuencia
- Gráfico SWR, 80 puntos
- Gráfico R, X, 80 puntos
- Carta de Smith / polar, 80 puntos
- Gráfico TDR (reflectómetro en el dominio del tiempo)

Calibración opcional de carga corta abierta en los modos de gráfico SWR, R, X o Smith / gráfico polar.

#### Salida RF:

- Tipo de conector: N
- Forma de la señal de salida: rectangular, de 0,1 a 200 MHz. Para frecuencias más altas, se utilizan armónicos de la señal principal.
- Potencia de salida: -10 dBm (a 50 ohmios de carga)

#### Poder:

- Tres pilas alcalinas de 1,5 V, tipo AA
- Tres pilas Ni-MH de 1,2 V, 1800… 3000 mA · h, tipo AA
- Max. 3 horas de medición continua, máx. 2 días en modo de espera cuando se utilizan baterías completamente cargadas
- Cuando el analizador está conectado a una PC o un adaptador de CC con toma USB, toma energía de estas fuentes

#### Interfaz:

- Pantalla TFT de 320x240 colores
- Teclas 6x3 en el teclado a prueba de agua
- Menús y pantallas de ayuda multilingües
- Conexión USB a una computadora personal

Dimensiones: 23 · 10 · 5,5 cm (9 · 4 · 2 ")

Temperatura de funcionamiento: 0… 40 ° C (32… 104 ° F) Peso: 650 g (23 oz)

### **3. Precauciones**

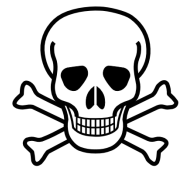

Nunca conecte el analizador a su antena en caso de tormenta. Los rayos y las descargas estáticas pueden matar al operador.

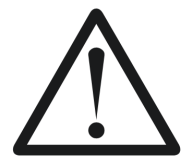

Nunca deje el analizador conectado a su antena después de que haya terminado de operarlo. Los rayos ocasionales o los transmisores cercanos pueden dañarlo permanentemente.

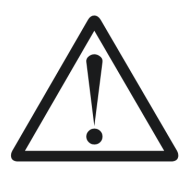

Nunca inyecte señal de RF o voltaje de CC en el conector de antena del analizador. No lo conecte a su antena si tiene transmisores activos cerca.

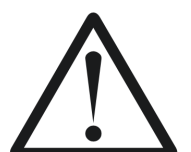

Evite las descargas estáticas al conectar un cable al analizador. Se recomienda conectar a tierra el cable antes de conectarlo.

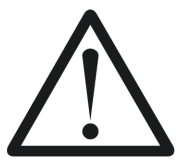

No deje el analizador en modo de medición activo cuando no lo esté utilizando. Esto puede provocar interferencias en receptores cercanos.

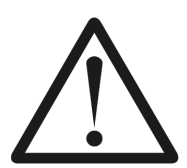

Si utiliza una computadora personal, primero conecte el cable al conector de antena del analizador. Luego conecte el analizador al puerto USB de la computadora. Esto protegerá al analizador de descargas estáticas.

### **4. Operación**

#### **4.1. Preparación para su uso**

Abra la tapa del panel inferior del analizador. Instale tres pilas Ni-MH de 1,2 V completamente cargadas (o tres pilas alcalinas de 1,5 V), observando la polaridad.

**Importante:** no aplique demasiada fuerza al insertar las pilas en el analizador. Retire las baterías del analizador con cuidado: **no haga** utilice instrumentos, como un destornillador, para evitar daños en el compartimento de la batería.

**No haga:** mezcle pilas nuevas y viejas; use baterías de diferentes tipos al mismo tiempo; sobrecalentar o desarmar las baterías; baterías de cortocircuito; intente recargar las pilas alcalinas.

Para cargar baterías de Ni-MH, utilice adaptadores de carga para este tipo de baterías. Para una mayor duración de la batería, se recomienda utilizar un adaptador que cargue cada batería por separado.

Cualquier fuga de electrolito de las baterías puede dañar seriamente el analizador.

Retire las pilas si el analizador no se va a utilizar durante un período prolongado. Guarde las baterías en un lugar fresco y seco.

### **4.2. Encendido o apagado del analizador**

 $\circ$ botón (encendido) ubicado en la parte inferior derecha Para encender o apagar el analizador, utilice el esquina del teclado. Cuando se presiona este botón, el número de versión de firmware y el voltaje de la batería se muestran en la pantalla LCD.

El sistema de menú en pantalla de los analizadores de antena RigExpert proporciona una forma sencilla pero eficaz de controlar todo el dispositivo.

El analizador puede permanecer encendido cuando conecta un cable a su conector de antena (o cuando desconecta un cable). Enchufe el cable en el conector de la antena y luego apriete el manguito giratorio. El resto del conector, así como el cable, deben permanecer estacionarios.

**Importante:** Si tuerce otras partes del conector al apretar o aflojar, es posible que se dañen fácilmente. El diseño del conector N. no permite torcerlos.

### **4.3. Menú principal**

Una vez que se enciende el analizador, Menú principal aparece en la pantalla LCD:

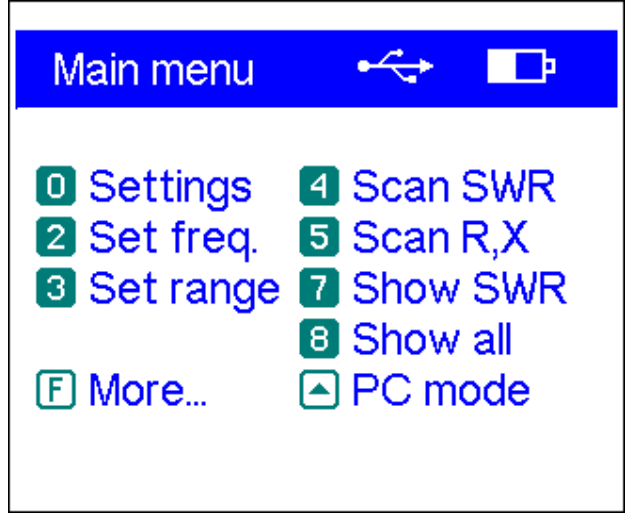

los Menú principal contiene una breve lista de comandos disponibles. Al presionar las teclas del teclado, puede ingresar los modos de medición correspondientes, configurar parámetros adicionales, etc.

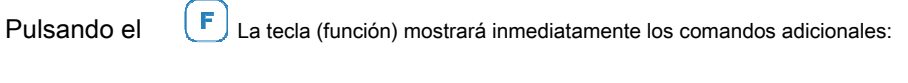

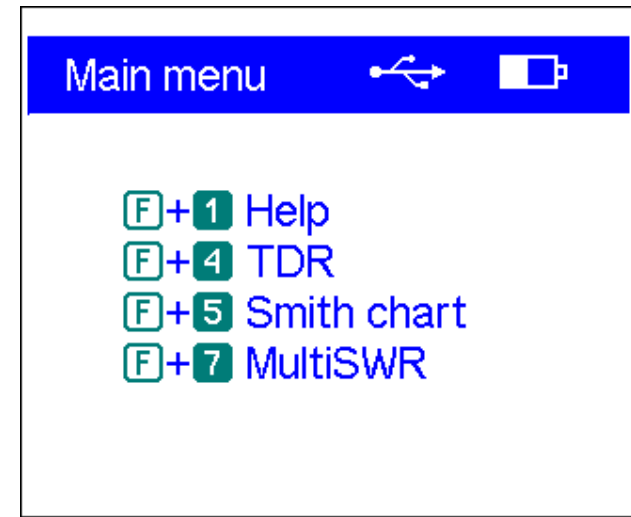

Hay un indicador de encendido en la esquina superior derecha del Menú principal pantalla:

- los indicador de bateria muestra el nivel de descarga de la batería. Cuando el voltaje de la batería es demasiado bajo, este indicador comienza a parpadear.
- los Icono USB se muestra cuando el analizador está conectado a una computadora personal oa un adaptador de CC con toma USB.

**Importante:** Los analizadores de antena RigExpert se autodocumentan. Pulsando el abrirá una pantalla de ayuda con una lista de teclas de acceso rápido disponibles para el modo actual.

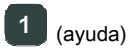

### **4.4. Modos de medición de un solo y multipunto**

En los modos de medición de un solo punto, se miden varios parámetros de la antena u otra carga a una frecuencia determinada. En los modos multipunto, se utilizan varias frecuencias diferentes.

### **4.4.1. Modo SWR**

los Modo ROE ( presione el el valor numérico de este parámetro: <sup>7</sup> clave en el *Menú principal)* muestra la barra SWR así como

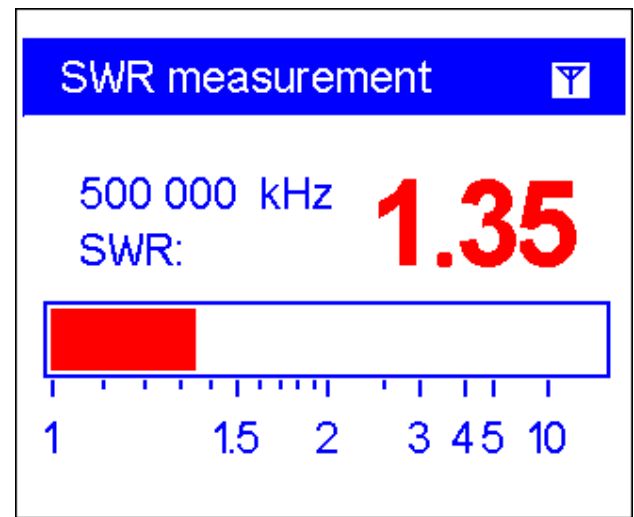

Configure la frecuencia deseada (la tecla) o cámbielo con las teclas de flecha izquierda o derecha.

**No olvide presionar** el

(ok) para iniciar o detener la medición. El destello

El icono de antena en la esquina superior derecha indica cuándo se inicia la medición.

 $\checkmark$ 

Pulsando el  $\begin{bmatrix} 1 \\ 1 \end{bmatrix}$  La tecla (ayuda) mostrará una lista de todos los comandos disponibles para este modo:

 $\vee$  - start/stop measurement 回, D - change frequency<br>但+④, E + D - change fq. x10 2 - set frequency  $\mathbf{\mathbb{X}}$  - exit

Press any key to continue

### **4.4.2. SWR2 Modo aire**

RigExpert AA-600, AA-1000 y AA-1400 presentan un nuevo SWR2Air modo que está diseñado para ayudar a ajustar las antenas conectadas a través de cables largos.

Esta tarea generalmente involucra a dos personas; uno ajusta la antena y el otro grita el valor de ROE a medida que cambia en el extremo más alejado de la línea de alimentación.

Existe una forma más sencilla de hacer el mismo trabajo utilizando el SWR2Air modo. El resultado de la medición de ROE se transmite en una frecuencia especificada por el usuario donde se puede escuchar con una radio portátil HF o VHF FM. La longitud de la señal de audio que proviene del altavoz de la radio portátil depende del valor de ROE medida.

los SWR2Air El modo se activa presionando

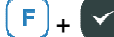

combinación de teclas en el SWR

*medición* pantalla.  $\begin{bmatrix} F \end{bmatrix} + \begin{bmatrix} 2 \end{bmatrix}$  permite configurar la frecuencia para sintonizar el receptor.

### **4.4.3. Modo MultiSWR**

RigExpert AA-600, AA-1000 y AA-1400 tienen la capacidad de mostrar SWR hasta cinco frecuencias diferentes a la vez. Este modo se activa presionando  $\begin{bmatrix} F \end{bmatrix}$ +  $\begin{bmatrix} 7 \end{bmatrix}$ llave combinación en el Menú principal:

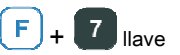

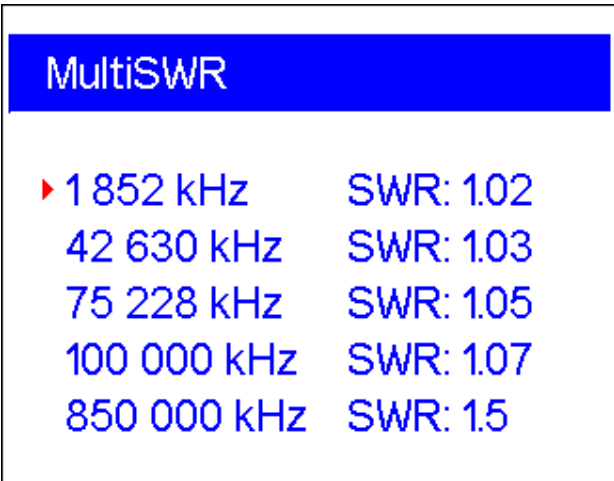

Puede utilizar esta función para sintonizar antenas multibanda. Utilizar

(arriba y (abajo)

 $\overline{1}$ 

teclas de cursor para seleccionar una frecuencia que se va a configurar o cambiar. Presione entre las Illave para cambiar barras SWR y la representación numérica de este parámetro:

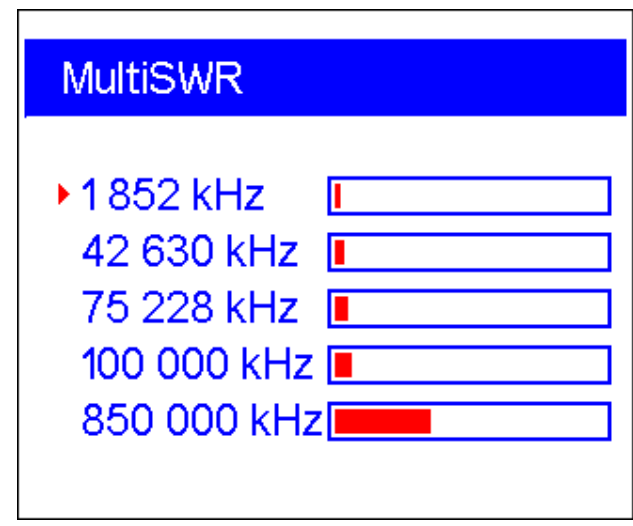

**No olvide presionar** el

 $\checkmark$ (ok) para iniciar o detener la medición. Pulsando el

La tecla (ayuda) mostrará una lista de otros comandos.

11

#### **4.4.4. Mostrar todo el modo**

los Mostrar todo modo (el pantalla. En particular, SWR, pérdida de retorno (RL), | Z | (magnitud de impedancia) así como sus componentes activa (R) y reactiva (X) se muestran. Además, se muestran los valores correspondientes de inductancia (L) o capacitancia (C). 8 tecla) mostrará varios parámetros de una carga en una sola

**No olvide presionar** el **(b)** (ok) para iniciar o detener la medición.

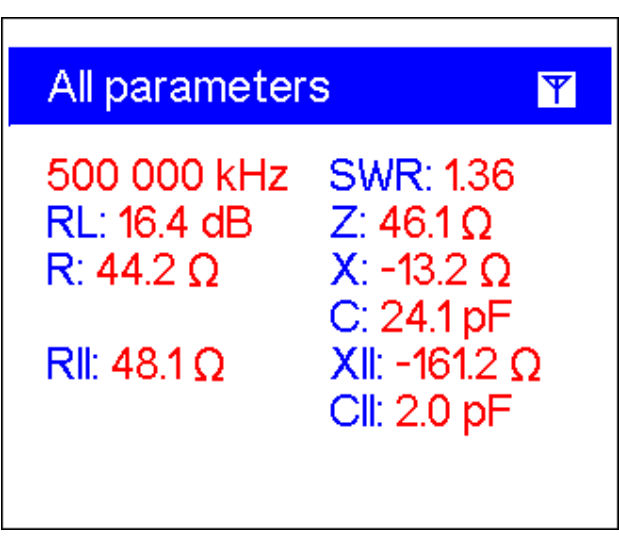

Esta pantalla muestra valores para serie tanto como paralela modelos de impedancia de una carga:

• En el modelo en serie, la impedancia se expresa como resistencia y reactancia conectadas en serie:

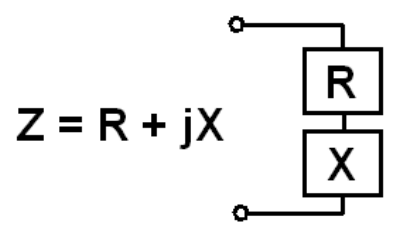

• En el modelo paralelo, la impedancia se expresa como resistencia y reactancia conectadas en paralelo:

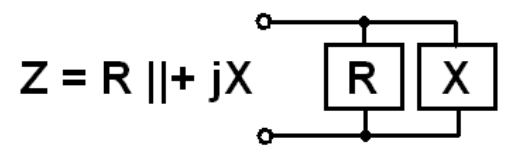

### **4.5. Modos de gráfico**

Una característica clave de los analizadores de antena RigExpert es la capacidad de mostrar varios parámetros de una carga gráficamente. Los gráficos son especialmente útiles para ver el comportamiento de estos parámetros en el rango de frecuencia especificado.

### **4.5.1. Gráfico de ROE**

 $\overline{\mathbf{4}}$ clave en el *Menú principal),* valores de la posición En el Gráfico de ROE modo (presione el

La relación de onda se traza sobre el rango de frecuencia especificado:

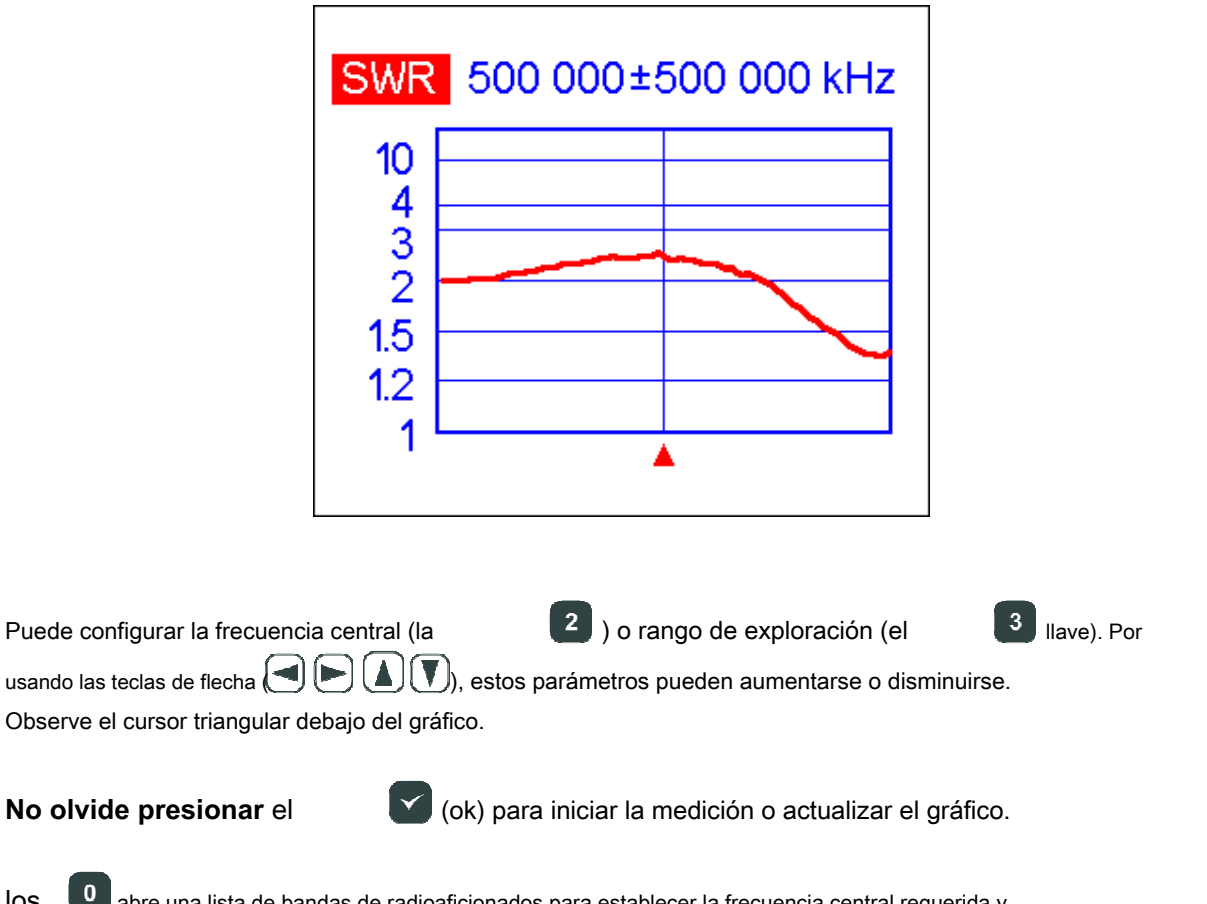

los rango de escaneo rápidamente. Además, puede utilizar esta función para configurar todo el rango de frecuencias admitido por el analizador. abre una lista de bandas de radioaficionados para establecer la frecuencia central requerida y

presione el  $\begin{bmatrix} 1 \end{bmatrix}$  para acceder a una lista de comandos adicionales para este modo.

### **4.5.2. Gráfico R, X**

En el Gráfico R, X modo (presione el la impedancia) y X (parte reactiva) se trazan en diferentes colores. 5 clave en el *Menú principal),* valores o R (parte activa de

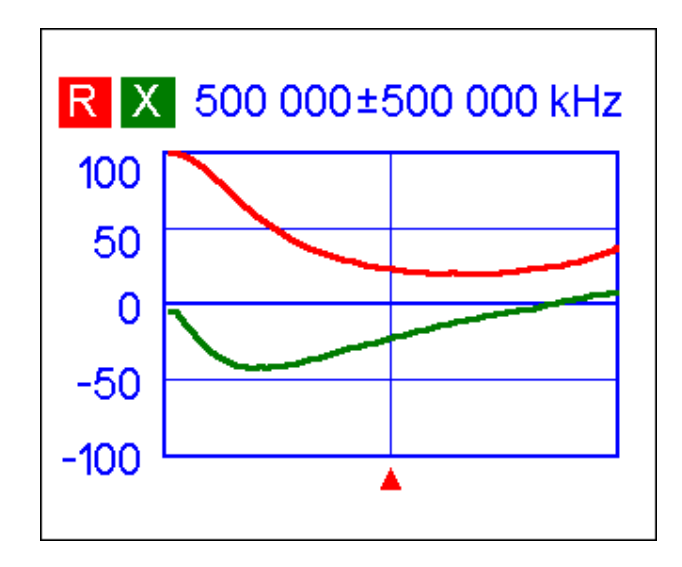

En estos gráficos, los valores positivos de reactancia (X) corresponden a carga inductiva, mientras que los valores negativos corresponden a carga capacitiva. Observe la diferencia en los gráficos cuando se selecciona el modelo de impedancia en serie o en paralelo mediante el Configuraciones menú:

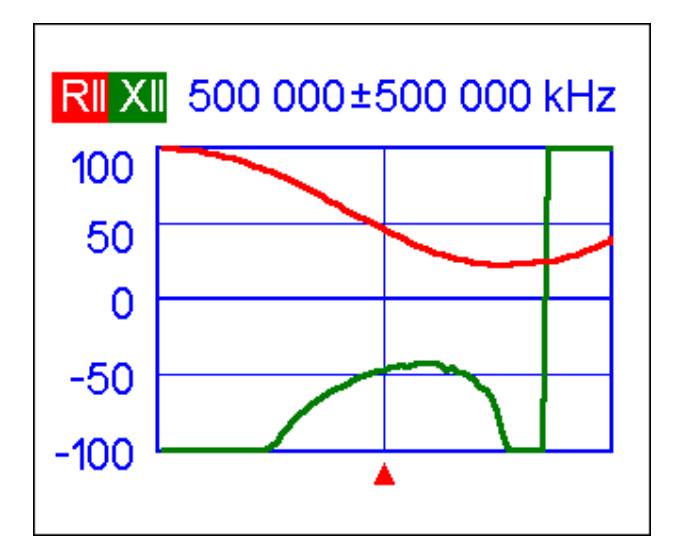

### **4.5.3. Smith / carta polar**

los Smith / carta polar ( presione el  $\begin{pmatrix} F \end{pmatrix} + \begin{pmatrix} 5 \end{pmatrix}$  combinación de teclas en el *Menú principal)* es un

buena forma de mostrar el coeficiente de reflexión en el rango de frecuencia especificado:

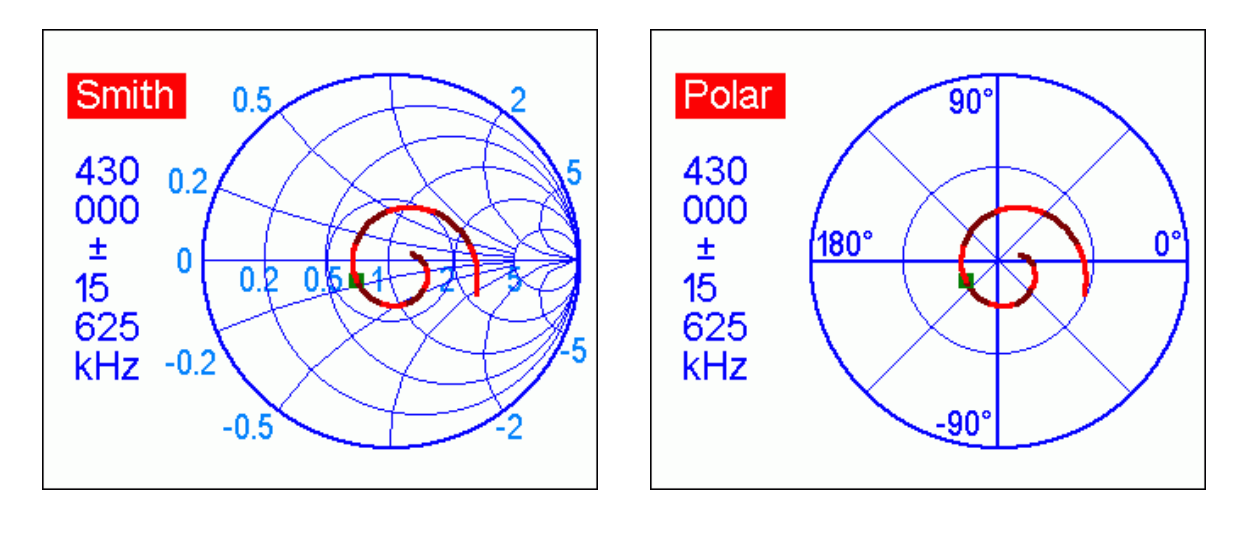

 $\checkmark$ (ok) para iniciar la medición o actualizar el gráfico. **No olvide presionar** el Como de costumbre, presione el  $\begin{bmatrix} 1 \end{bmatrix}$  para una pantalla de ayuda.

Tenga en cuenta: la versión de los analizadores fuera de EE. UU. Mostrará el gráfico de Smith; en su lugar, se muestra un gráfico polar en la versión estadounidense.

### **4.5.4. Pantalla de datos**

En todos los modos de gráfico, presione el cursor:  $\begin{bmatrix} F \end{bmatrix}$  +  $\begin{bmatrix} 1 \end{bmatrix}$  combinación de teclas para mostrar varios parámetros en

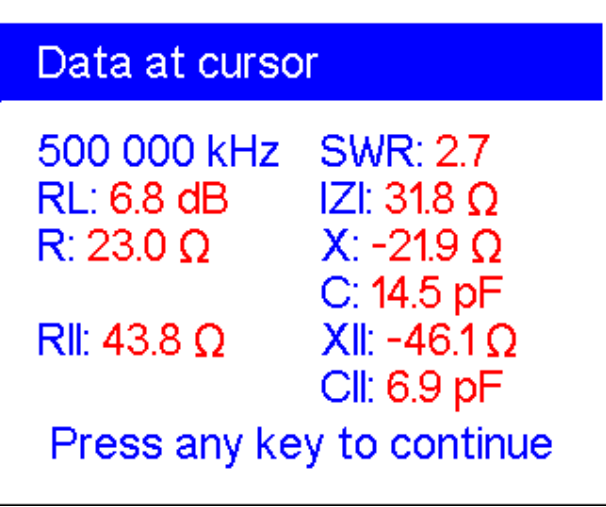

### **4.5.5. Operación de memoria**

En todos los modos de gráfico, presione el **como el contraversione de 4**0 memorias ranuras. Usando la flecha hacia arriba o hacia abajo (  $\Box$  $(\Upsilon)$ , seleccione el número de ranura deseado:

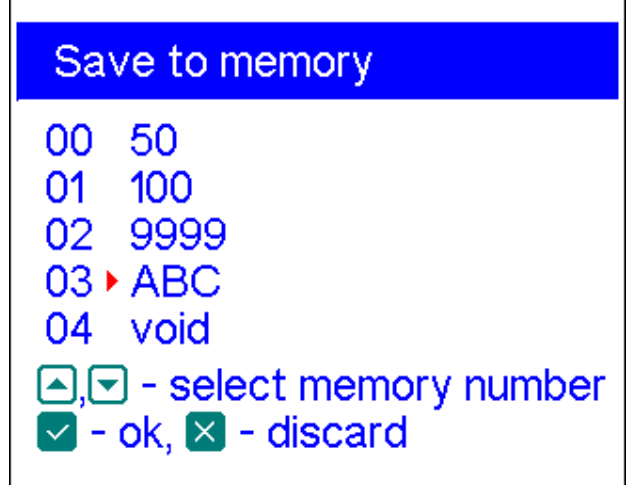

prensa instrucciones en la pantalla. Se realizará un nuevo escaneo y los datos se guardarán en la ranura de memoria seleccionada. Se le pedirá que edite el nombre de la ranura de memoria seleccionada. Seguir

Para recuperar sus lecturas de la memoria, presione, luego el número de ranura de  $\Box$  clave, seleccione necesario memoria y presione

Para editar los nombres de las ranuras de memoria existentes, presione para editar:

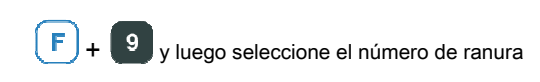

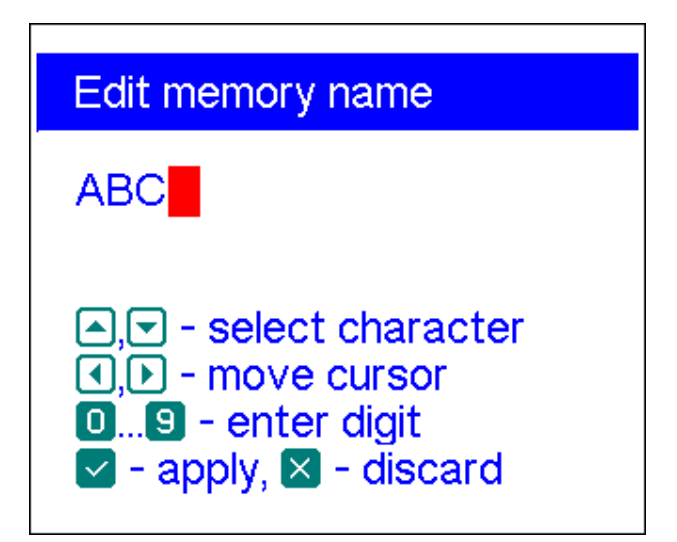

### **4.5.6. Calibración**

Aunque RigExpert AA-600, AA-1000 y AA-1400 están diseñados para un alto rendimiento sin ninguna calibración, se puede aplicar una calibración de carga corta abierta para una mejor precisión.

Los estándares utilizados para la calibración deben ser de alta calidad. Este requisito es especialmente importante para las frecuencias altas (100 MHz y superiores). Deben usarse tres estándares de calibración diferentes: un "abierto", un "corto" y una "carga" (generalmente, una resistencia de 50 ohmios). Un lugar donde estos estándares se conectan durante la calibración se denomina plano de referencia. Si la calibración se realiza en el extremo más alejado de una línea de transmisión, los parámetros de esta línea se restarán de los resultados de la medición y el analizador mostrará los parámetros "verdaderos" de una carga.

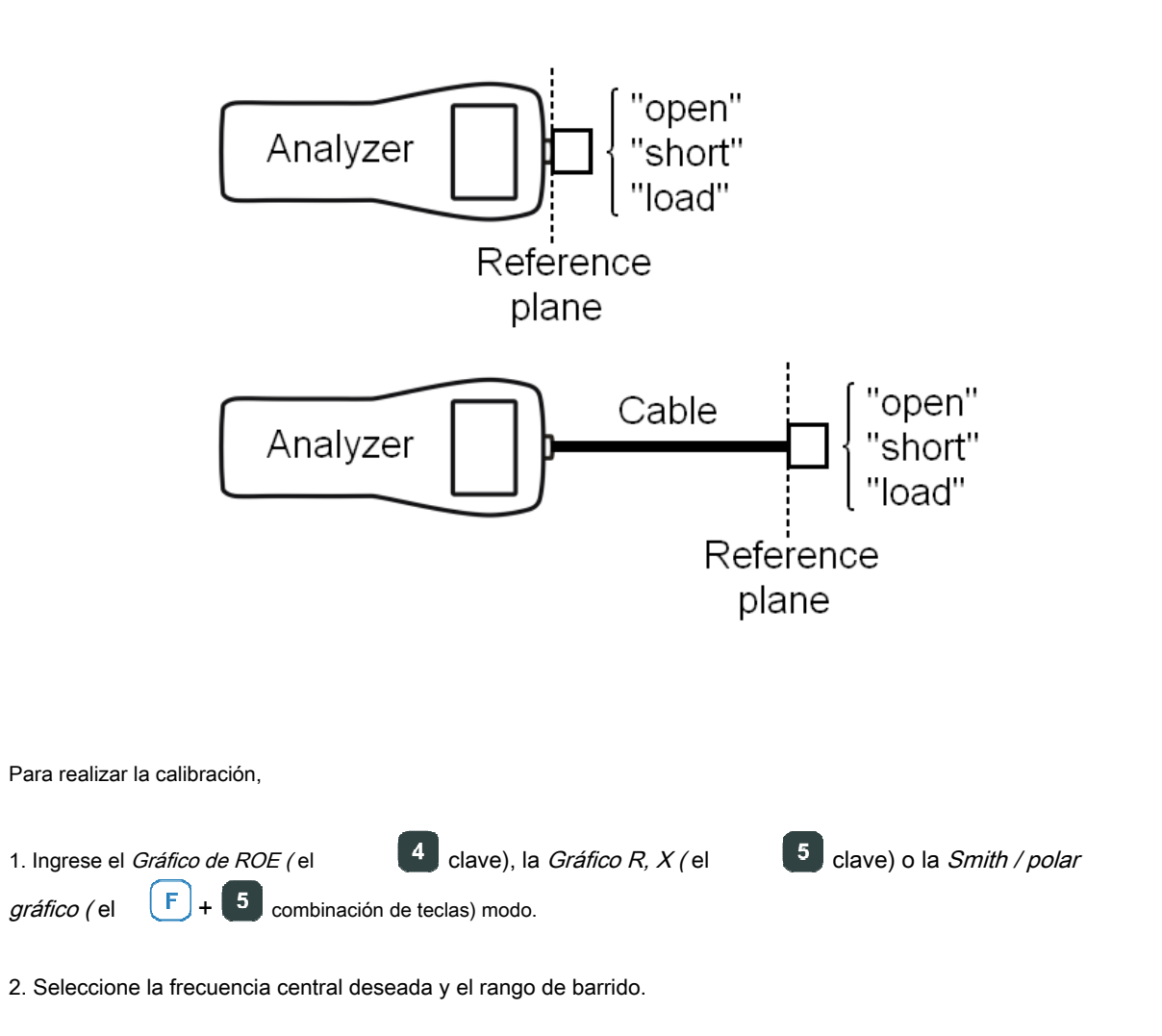

17

3. Pulsando el  $\begin{pmatrix} F \end{pmatrix} + \begin{pmatrix} 8 \end{pmatrix}$  combinación de teclas, abra el *Pantalla de calibración:* 

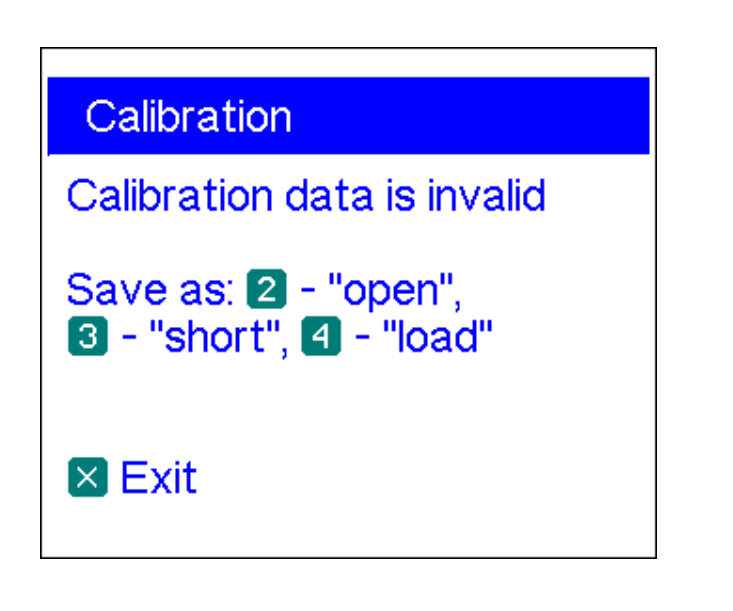

4. Conecte un "abierto" al analizador y presione el -2 llave. El analizador volverá a escanear

el rango de frecuencia especificado y guardar los datos de calibración en su memoria.

5. Conecte un "corto" y presione el **3** llave.

6. Conecte una "carga" y presione el

 $\vert$ <sup>4</sup> llave. Tenga en cuenta que para mostrar el *SWR* 

grafico y el Smith / carta polar correctamente, el Impedancia del sistema parámetro en el

Menú de configuración ( ver página 24) debe ser la misma que la resistencia real de la "carga".

Después de medir los parámetros de las tres cargas, aparece un indicador "cal" en la parte inferior de la pantalla:

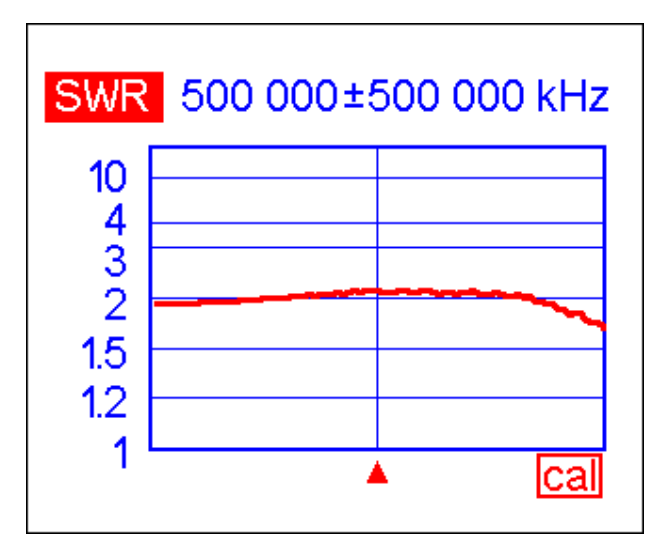

Cambiar la frecuencia central o el rango de barrido invalidará la calibración.

Además, presionando el

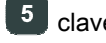

**5** clave en el *Pantalla de calibración* invalidará el

calibración actual, y presionando el

frecuencia y el rango de barrido utilizado durante la última calibración: 6 La tecla devolverá el analizador al centro.

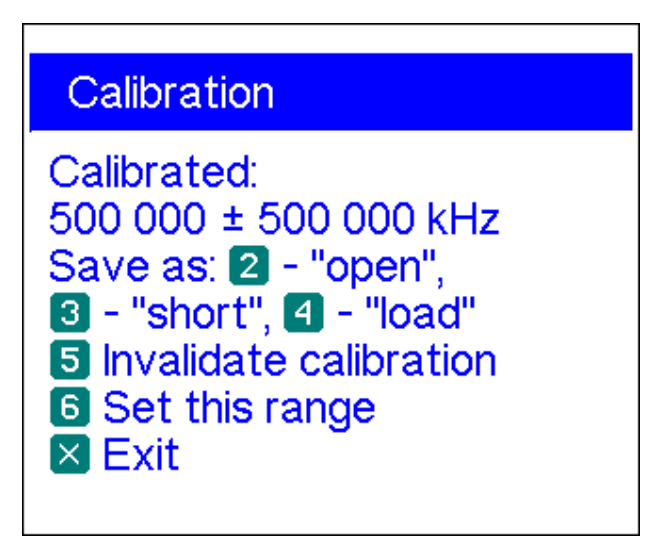

### **4.6. Modo TDR (reflectómetro en el dominio del tiempo)**

### **4.6.1. Teoría**

Los reflectómetros en el dominio del tiempo son instrumentos electrónicos que se utilizan para localizar fallas en las líneas de transmisión.

Se envía un pulso eléctrico corto a través de la línea y luego se observa un pulso reflejado. Al conocer el retardo entre dos pulsos, la velocidad de la luz y el factor de velocidad del cable, se calcula la DTF (distancia a la falla). La amplitud y la forma del pulso reflejado le dan al operador una idea sobre la naturaleza de la falla.

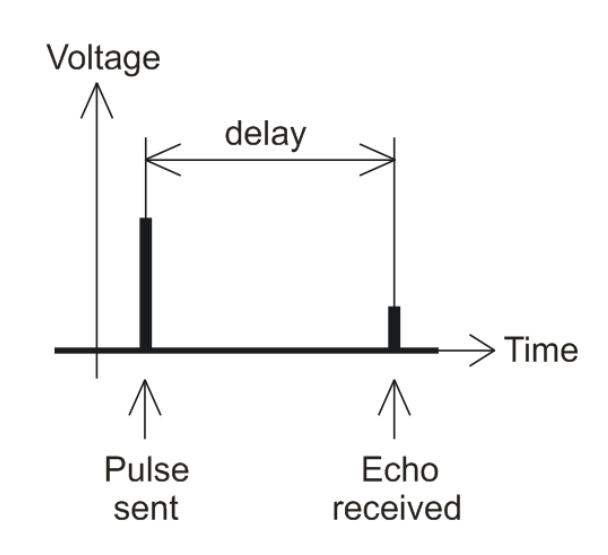

Respuesta impulsiva:

En lugar de un pulso corto, se puede enviar una función de "paso" a través del cable.

Respuesta de paso:

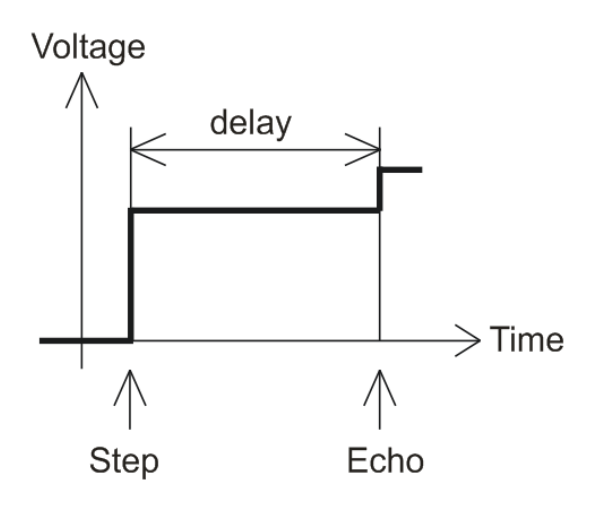

A diferencia de muchos otros reflectómetros disponibles comercialmente, RigExpert AA-600, AA1000 y AA-1400 no envían pulsos al cable. En cambio, se utiliza otra técnica. Primero, R y X (la parte real e imaginaria de la impedancia) se miden en todo el rango de frecuencia (hasta 600, 1000 o 1400 MHz). Luego, la IFFT (Transformada Rápida de Fourier Inversa) se aplica a los datos. Como resultado, se calculan la respuesta al impulso y la respuesta al escalón.

(Este método a menudo se denomina "reflectometría en el dominio de la frecuencia", pero el término "TDR" se utiliza en este documento, ya que todos los cálculos se realizan internamente y el usuario solo puede ver el resultado final).

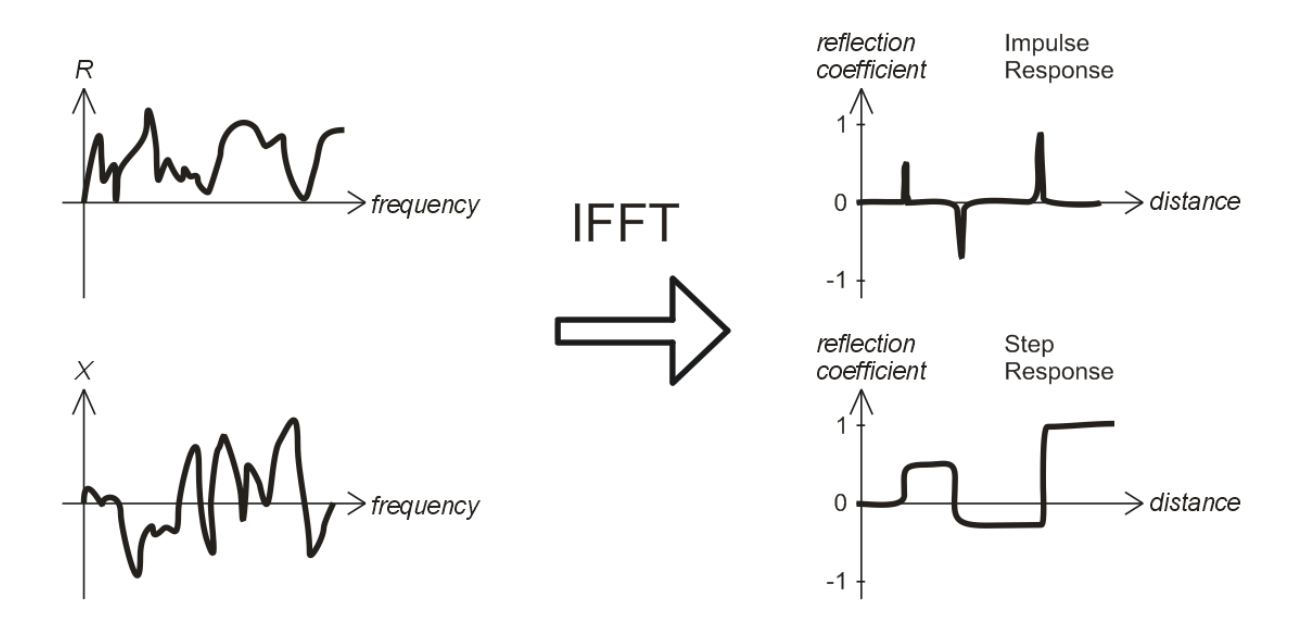

El eje vertical de los gráficos resultantes muestra el coeficiente de reflexión: Γ = - 1 para carga corta, 0 para carga de impedancia adaptada (Z carga = Z 0), o +1 para carga abierta. Al conocer el factor de velocidad del cable, el eje horizontal se muestra en unidades de longitud.

En estos gráficos se pueden mostrar discontinuidades únicas o múltiples. Si bien el gráfico de respuesta al impulso es adecuado para medir la distancia, el gráfico de respuesta al paso ayuda a encontrar la causa de una falla.

Vea los ejemplos de gráficos típicos de respuesta a pasos en la página siguiente.

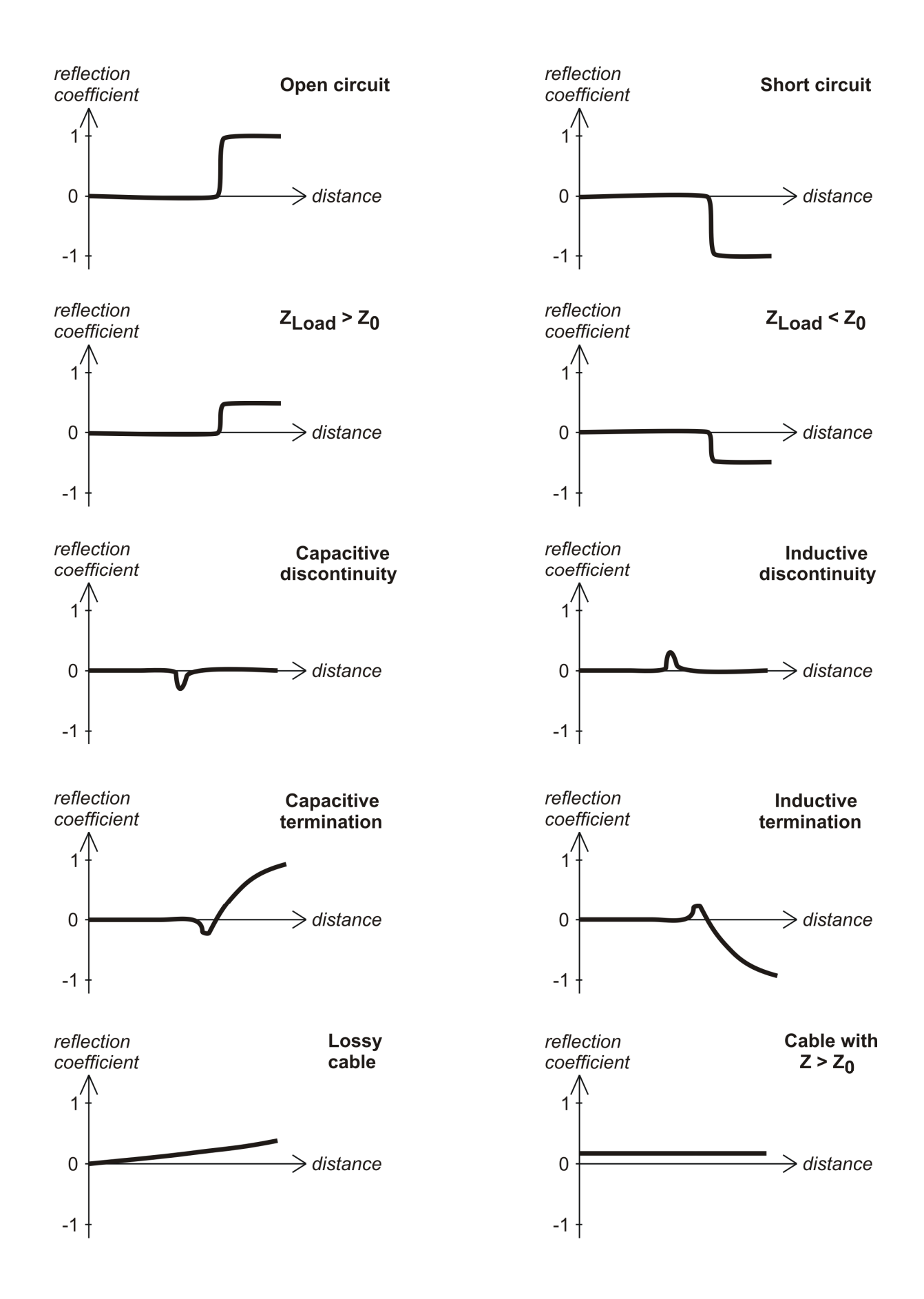

### **4.6.2. Práctica**

prensa  $\begin{bmatrix} \mathbf{F} \end{bmatrix} + \begin{bmatrix} 4 \end{bmatrix}$  para abrir los gráficos de respuesta al impulso (IR) y respuesta al paso (SR):

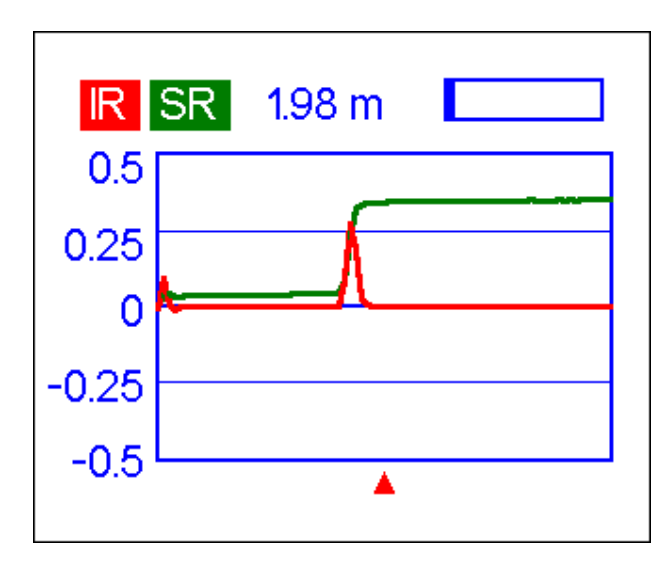

La impedancia característica y el factor de velocidad del cable, así como las unidades de visualización (metros o pies) se pueden cambiar en el Menú de configuración.

✓ La tecla (ok) inicia una nueva medición, que tardará aproximadamente un minuto. Puedes los desconecte su antena o déjela conectada al extremo más alejado del cable. Esto solo afectará a la parte del gráfico ubicada detrás del extremo más alejado del cable.

Utilice las teclas de flecha para mover el cursor o cambiar el rango de visualización. Observe la barra de navegación en la esquina superior derecha de la pantalla para ver la posición actual de la parte mostrada del gráfico.

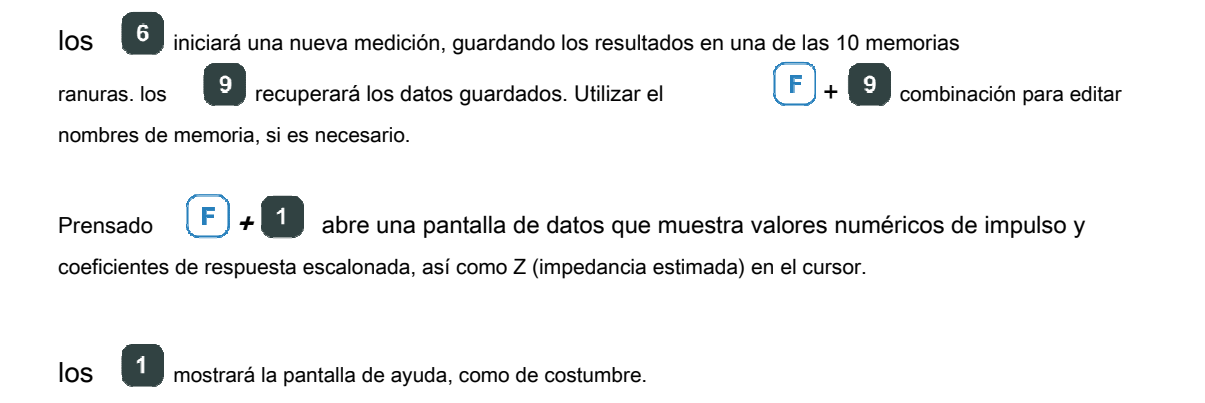

### **4.7. Menú de configuración**

los Menú de configuración ( presione el el analizador. La primera página contiene los siguientes comandos: **0** clave en el *Menú principal)* contiene varios ajustes para

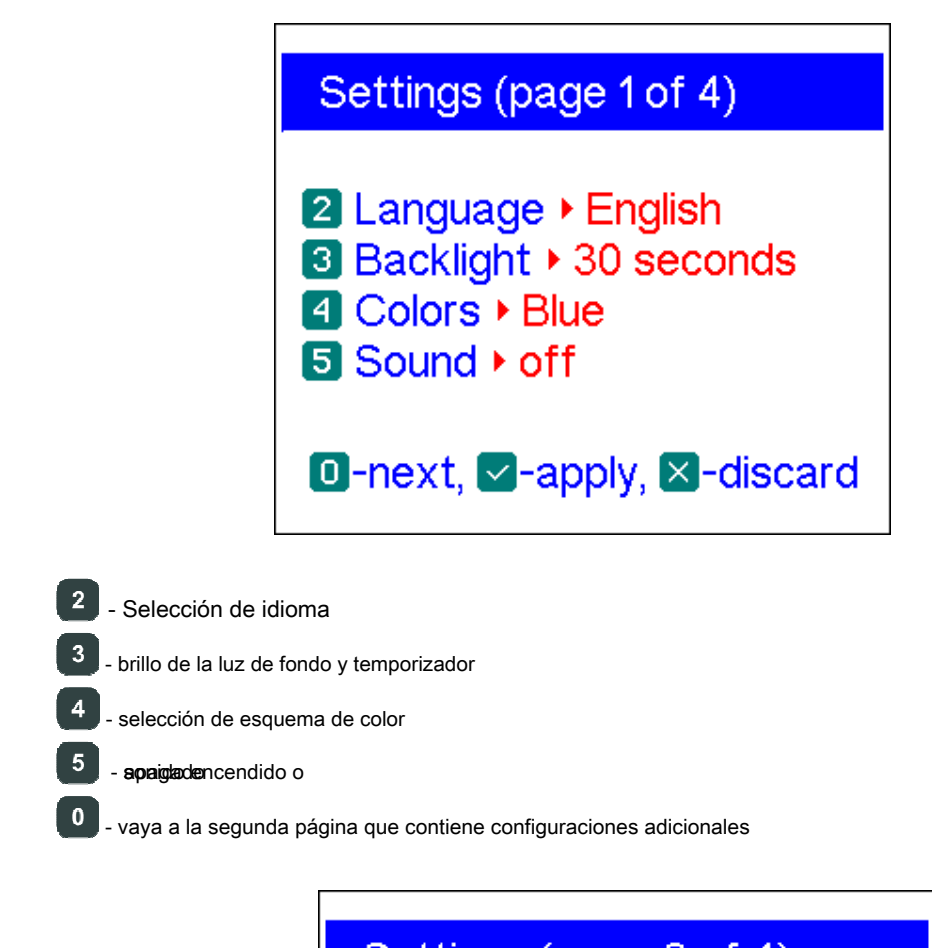

Settings (page 2 of 4) 2 Frequency correction **8** Units ▶ meters

**4,5** Cable velocity factor ▶ 0.66 (RG-58) System impedance  $\rightarrow$  50  $\Omega$ R,X graph > parallel

**O-next, Z-apply, X-discard** 

- abre una pantalla de corrección de frecuencia, por lo que la frecuencia de salida del analizador se puede configurar con precisión

- seleccione unidades métricas o estadounidenses para la pantalla TDR

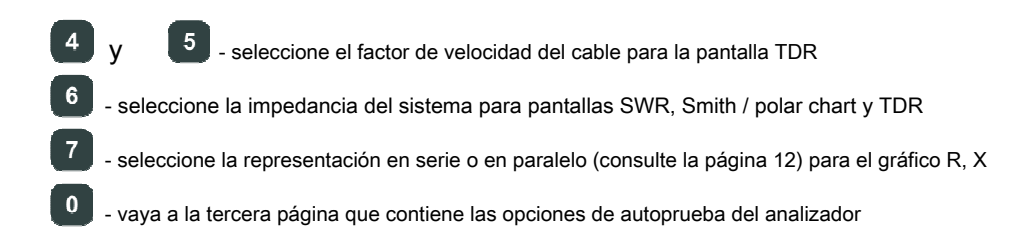

Settings (page 3 of 4) 2 Resistive bridge levels **8** Detector response test 4 Built-in filter test **O-next, Z-apply, <b>X-discard** 

 $2<sup>7</sup>$ - Prueba de puente RF. Dos barras llenas muestran los niveles de señal a la izquierda y a la derecha del puente resistivo. Sin carga en el conector de la antena, la pantalla debería verse como se muestra en la imagen:

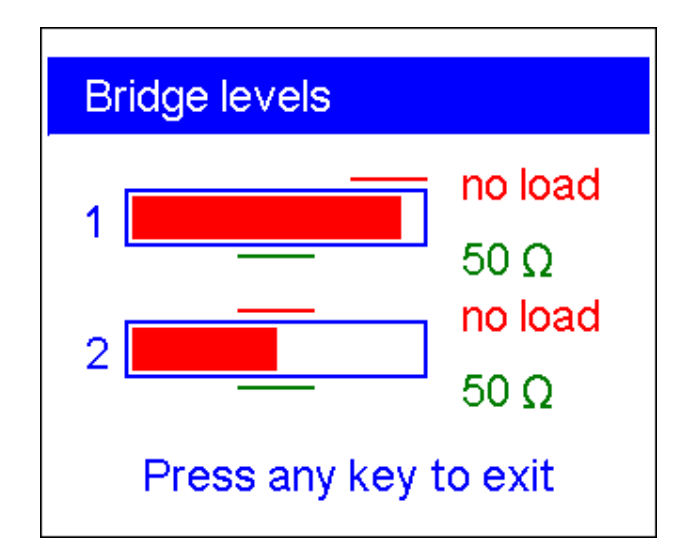

Para la carga de 50 ohmios, las barras llenas deben estar en las posiciones correspondientes (observe "sin carga" y "50 **Ω** " marcas):

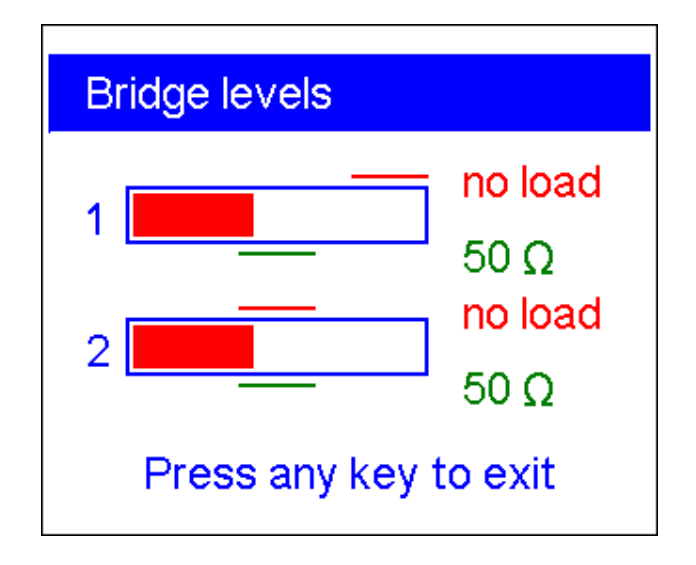

Si una de las barras de ambas barras no está llena en absoluto, la etapa de salida de RF y / o los circuitos del detector no funcionan correctamente en el analizador:

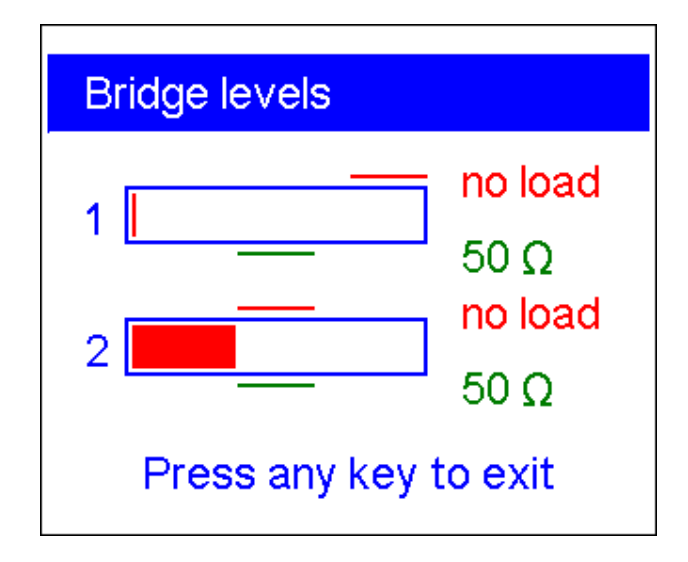

En la imagen de arriba, la primera barra indica que no hay señal de RF en una de las patas del puente resistivo. Lo más probable es que esto signifique que se inyectó una potencia alta (por ejemplo, de un transmisor) en el conector de la antena y el analizador resultó dañado.

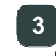

- Voltaje de salida del detector vs. gráfico de frecuencia. Sin carga en el conector de la antena, la pantalla debe verse como se muestra en las imágenes:

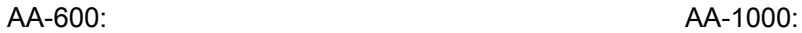

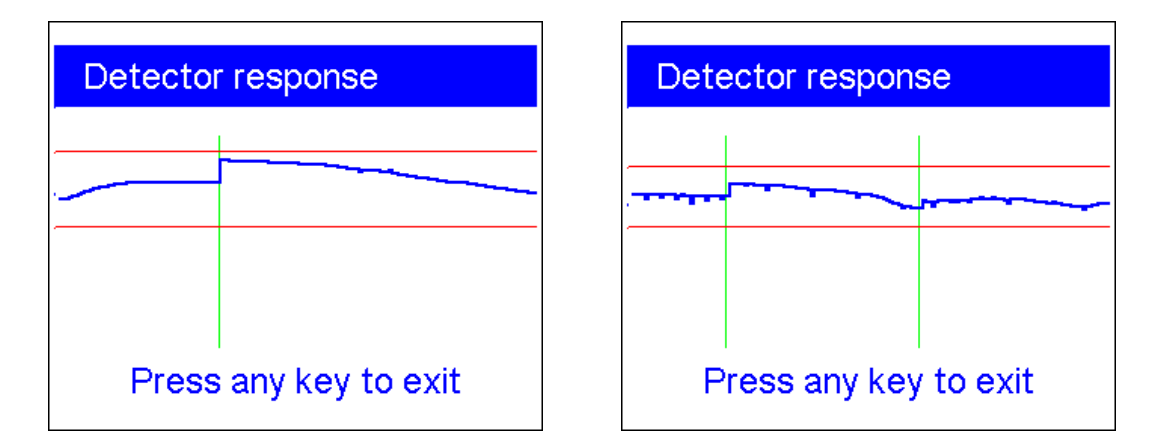

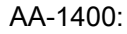

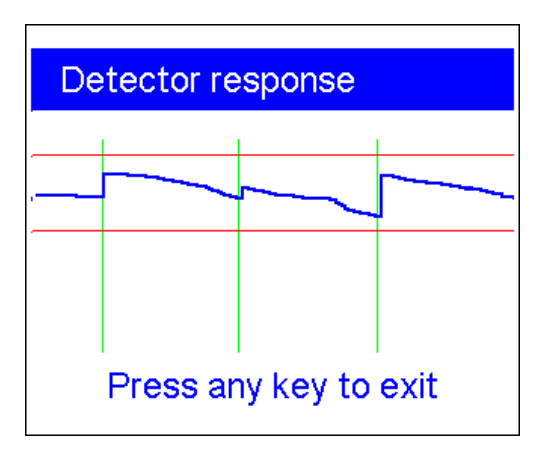

La curva de voltaje debe permanecer entre líneas horizontales. Las líneas verticales son los límites de las subbandas del analizador.

 $\overline{\mathbf{4}}$ - gráfico de respuesta de frecuencia del filtro de paso de banda. Sin carga en el conector de la antena, la pantalla debe verse como se muestra en la imagen:

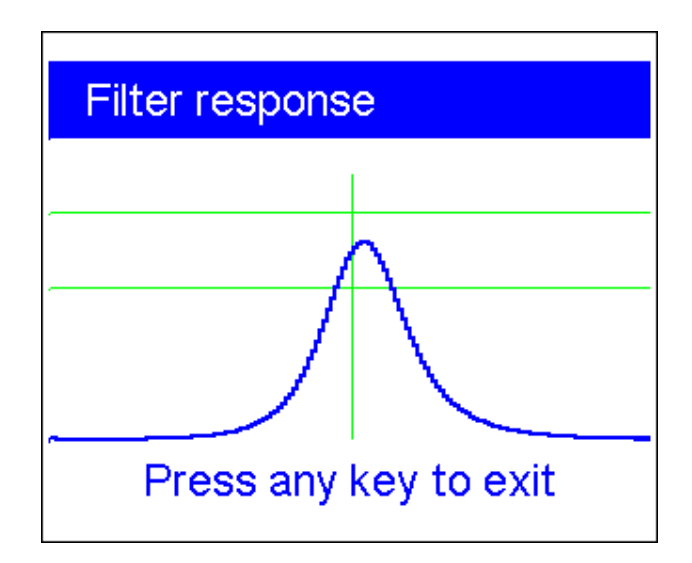

La parte superior de la curva debe ubicarse en el medio de la pantalla, entre dos líneas horizontales. Se permite un pequeño desplazamiento horizontal de la curva.

0 - vaya a la última página que contiene comandos de reinicio

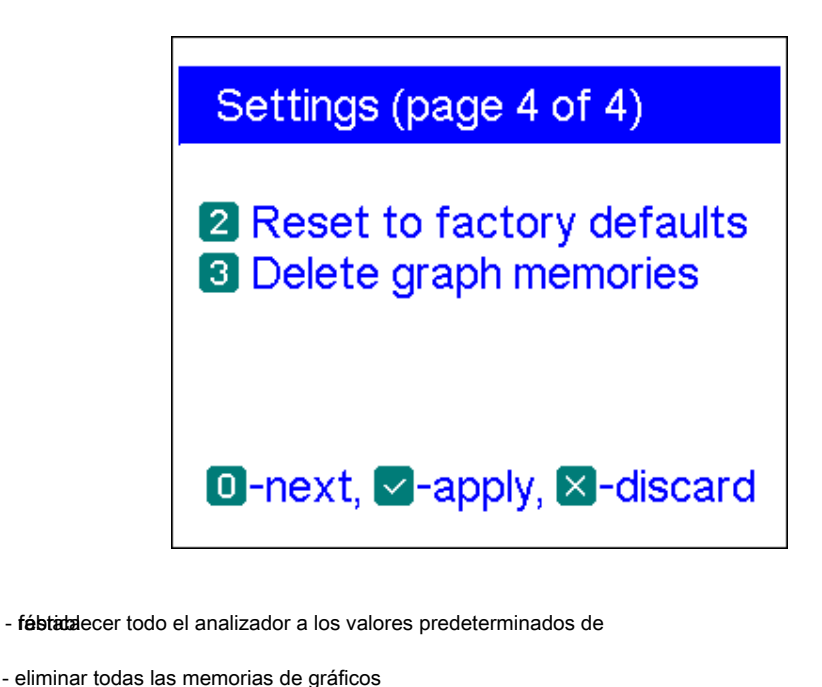

 $\mathbf{0}$ - ir a la última página del menú de configuración

### **4.8. Conexión de computadora**

 $2<sup>7</sup>$ 

 $\overline{\mathbf{3}}$ 

Los analizadores de antena RigExpert AA-600, AA-1000 y AA-1400 pueden conectarse a una computadora personal para mostrar los resultados de las mediciones en su pantalla, tomar capturas de pantalla de la pantalla LCD y actualizar el firmware.

Se puede utilizar un cable USB convencional para este propósito. El software de soporte se encuentra en el CD suministrado o puede descargarse del sitio web www.rigexpert.com. Por favor vea el Manual de software para detalles.

### **5. Aplicaciones**

### **5.1. Antenas**

### **5.1.1. Comprobando la antena**

Es una buena idea comprobar una antena antes de conectarla al equipo de recepción o transmisión. los Gráfico de ROE El modo es bueno para este propósito:

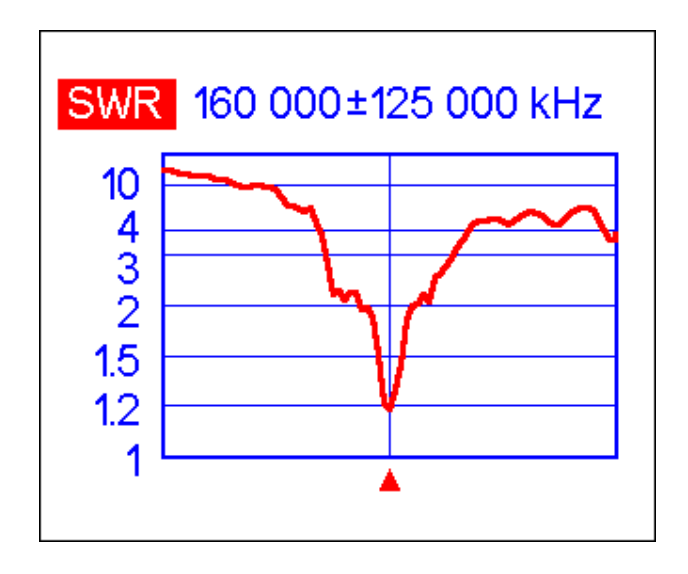

La imagen de arriba muestra el gráfico SWR de una antena VHF de automóvil. La frecuencia de funcionamiento es de 160 MHz. La ROE a esta frecuencia es de aproximadamente 1,2, lo cual es aceptable.

La siguiente captura de pantalla muestra el gráfico SWR de otra antena de automóvil:

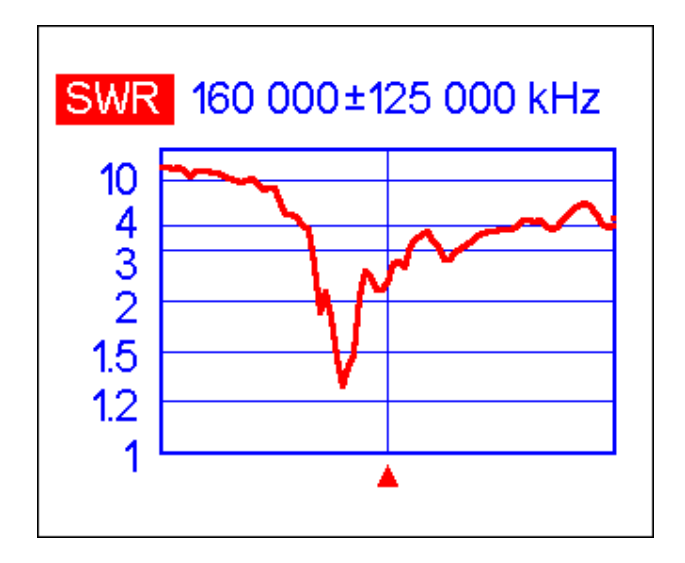

La frecuencia de resonancia real es de unos 135 MHz, que está demasiado lejos de la deseada. La ROE a 160 MHz es 2,7, lo que no es aceptable en la mayoría de los casos.

## **5.1.2. Ajuste de la antena**

Cuando la medición diagnostica que la antena está fuera de la frecuencia deseada, el analizador puede ayudar a ajustarla.

Las dimensiones físicas de una antena simple (como un dipolo) se pueden ajustar conociendo la frecuencia de resonancia real y la deseada.

Otros tipos de antenas pueden contener más de un elemento para ajustar (incluidas bobinas, filtros, etc.), por lo que este método no funcionará. En su lugar, puede utilizar el Modo SWR, el Mostrar todo modo o el Smith / carta polar modo para ver continuamente los resultados mientras ajusta varios parámetros de la antena.

Para antenas multibanda, utilice el ROE múltiple modo. Puede ver fácilmente cómo el cambio de uno de los elementos de ajuste (condensador de recorte, bobina o longitud física de una antena) afecta la ROE hasta en cinco frecuencias diferentes.

### **5.2. Líneas coaxiales**

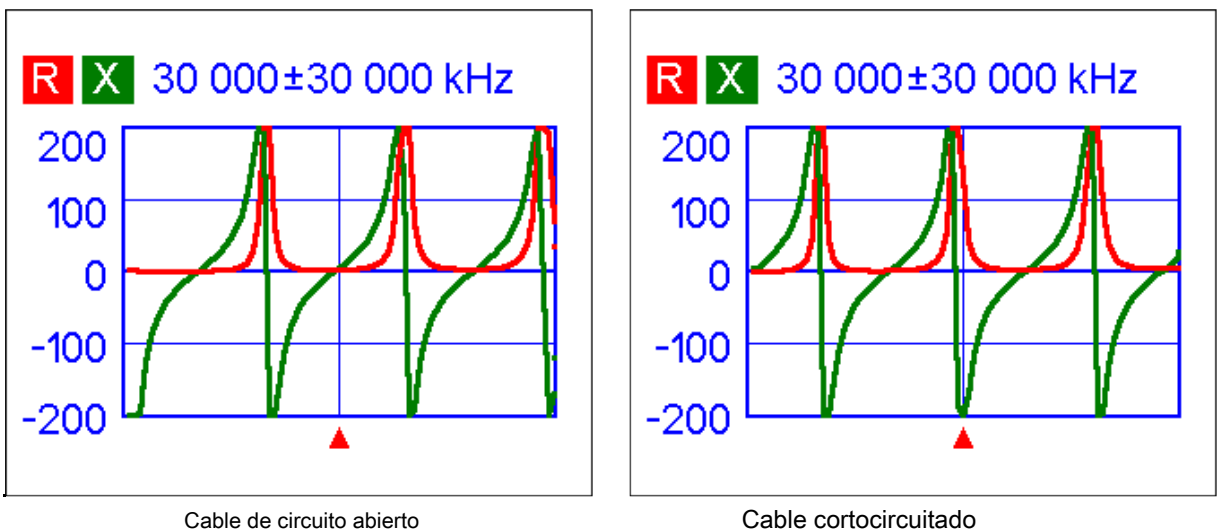

### **5.2.1. Cables abiertos y en cortocircuito**

Las imágenes de arriba muestran gráficos R y X para un trozo de cable con extremo lejano en circuito abierto y cortocircuitado. UNA frecuencia de resonancia es un punto en el que X (reactancia) es igual a cero:

- En el caso de circuito abierto, las frecuencias de resonancia corresponden a (de izquierda a derecha) 1/4, 3/4, 5/4, etc. de la longitud de onda en este cable;
- Para el cable en cortocircuito, estos puntos se encuentran a 1/2, 1, 3/2, etc. de la longitud de onda.

### **5.2.2. Medida de la longitud del cable**

Las frecuencias de resonancia de un cable dependen de su longitud, así como del factor de velocidad.

UNA factor de velocidad es un parámetro que caracteriza la desaceleración de la velocidad de la onda en el cable en comparación con el vacío. La velocidad de la onda (o luz) en el vacío se conoce como la constante electromagnética: c = 299,792,458 metros por segundo o 983,571,056 pies por segundo.

Cada tipo de cable tiene un factor de velocidad diferente: por ejemplo, para RG-58 es 0,66. Tenga en cuenta que este parámetro puede variar según el proceso de fabricación y los materiales de los que esté hecho el cable.

Para medir la longitud física de un cable,

1. Localice una frecuencia resonante utilizando el modo de medición de un solo punto o el gráfico R, X.

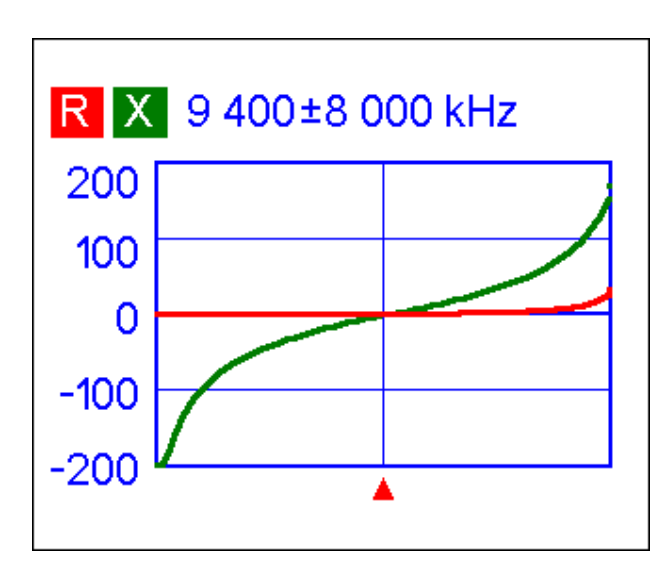

Ejemplo:

La frecuencia resonante de 1/4 de onda de el trozo de cable RG-58 de circuito abierto es de 9400 kHz

2. Conociendo la constante electromagnética y el factor de velocidad del tipo particular de cable, encuentre la velocidad de la onda electromagnética en este cable.

Ejemplo:

299,792,458 · 0.66 = 197,863,022 metros por segundo - o -  $983,571,056 \cdot 0.66 = 649,156,897$  pies por segundo

3. Calcule la longitud física del cable dividiendo la velocidad anterior por la frecuencia resonante (en Hz) y multiplicando el resultado por el número que corresponde a la ubicación de esta frecuencia resonante (1/4, 1/2, 3/4 , 1, 5/4, etc.)

Ejemplo:

197,863,022 / 9,400,000  $\cdot$  (1/4) = 5.26 metros - o - 649,156,897 / 9,400,000  $\cdot$  (1/4) = 17.26 pies

### **5.2.3. Medición del factor de velocidad**

Para una frecuencia de resonancia conocida y una longitud física de un cable, el valor real del factor de velocidad se puede medir fácilmente:

1. Localice una frecuencia resonante como se describe arriba.

#### Ejemplo:

5 metros (16,4 pies) de cable de circuito abierto. La frecuencia de resonancia es de 9400 kHz en el punto de 1/4 de onda.

2. Calcule la velocidad de la onda electromagnética en este cable. Divida la longitud entre 1/4, 1/2, 3/4, etc. (dependiendo de la ubicación de la frecuencia resonante), luego multiplique por la frecuencia resonante (en Hz).

Ejemplo:

 $5 / (1/4) \cdot 9,400,000 = 188,000,000$  metros por segundo - o - 16,4 / (1/4)  $\cdot$  9,400,000 = 616,640,000 pies por segundo

3. Finalmente, encuentre el factor de velocidad. Simplemente divida la velocidad anterior por la constante electromagnética.

Ejemplo:

188.000.000 / 299.792.458 = 0,63 - o - 616,640,000 / 983,571,056 = 0.63

### **5.2.4. Ubicación de la falla del cable**

Para ubicar la posición de la falla probable en el cable, simplemente use el mismo método que para medir su longitud. Observe el comportamiento del componente reactivo (X) cerca de la frecuencia cero:

- Si el valor de X se mueve de ∞ a 0, el cable está en circuito abierto.
- Si el valor de X se mueve de 0 a + ∞, el cable está en cortocircuito.

Al usar un modo TDR (Reflectómetro en el dominio del tiempo), incluso las discontinuidades menores pueden ubicarse en la línea de transmisión.

> $1.04<sub>m</sub>$ 0.25 0  $-0.25$

El modo TDR muestra un pico visible a 1,04 metros, donde se unen dos cables de 50 ohmios. Un pico a 6 metros indica un circuito abierto al final del cable.

Ejemplo:

### **5.2.5. Haciendo 1 / 4- λ, 1 / 2- λ y otros talones coaxiales**

Los pedazos de cable de cierta longitud eléctrica se utilizan a menudo como componentes de baluns (unidades de equilibrio), transformadores de línea de transmisión o líneas de retardo.

Para hacer un trozo de la longitud eléctrica predeterminada,

1. Calcule la longitud física. Divida la constante electromagnética por la frecuencia requerida (en Hz). Multiplique el resultado por el factor de velocidad del cable, luego multiplique por la relación deseada (con respecto a λ).

Ejemplo:

1 / 4- λ stub para 28,2 MHz, el cable es RG-58 (el factor de velocidad es 0,66)

299,792,458 / 28,200,000  $\cdot$  0.66  $\cdot$  (1/4) = 1.75 metros - o - 983,571,056 / 28,200,000  $\cdot$  0.66  $\cdot$  (1/4) = 5.75 pies

2. Corte un trozo de cable un poco más largo que este valor. Conéctelo al analizador. El cable debe estar en circuito abierto en el extremo lejano durante 1 / 4- λ, 3 / 4- λ, etc., y en cortocircuito para 1/2 λ, λ, 3 / 2- λ, etc.

#### Ejemplo:

Se cortó una pieza de 1,85 m (6,07 pies). El margen es de 10 cm (0,33 pies). El cable está en circuito abierto en el otro extremo.

3. Cambie el analizador a la Mostrar todo modo de medición. Configure la frecuencia stub está diseñado para.

Ejemplo:

Se estableció 28.200 kHz.

4. Corte pequeños trozos (1/10 a 1/5 del margen) desde el extremo más alejado del cable hasta que el valor de X caiga a cero (o cambie su signo). No olvide restaurar el circuito abierto, si es necesario.

Ejemplo:

Se cortaron 11 cm (0,36 pies).

### **5.2.6. Medir la impedancia característica**

los impedancia característica es uno de los principales parámetros de cualquier cable coaxial. Por lo general, su valor lo imprime el fabricante en el cable. Sin embargo, en ciertos casos se desconoce o se cuestiona el valor exacto de la impedancia característica.

Para medir la impedancia característica de un cable,

1. Conecte una resistencia no inductiva al extremo más alejado del cable. El valor exacto de esta resistencia no es importante. Sin embargo, se recomienda utilizar resistencias de 50 a 100 ohmios.

> Ejemplo 1: cable de 50 ohmios con resistencia de 100 ohmios en el extremo lejano. Ejemplo 2: cable desconocido con una resistencia de 50 ohmios en el extremo lejano.

2. Ingrese el Gráfico R, X modo y realizar la medición en un tamaño razonablemente grande rango de frecuencia (por ejemplo, 0 a 50 MHz).

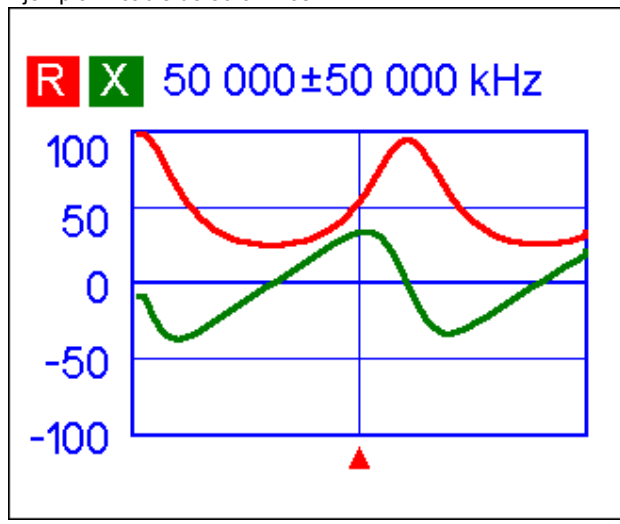

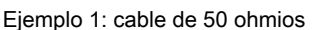

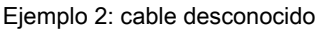

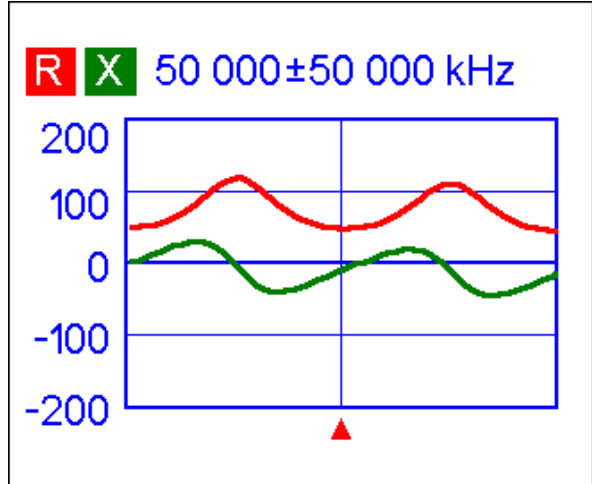

3. Cambiando el rango de visualización y realizando exploraciones adicionales, encuentre una frecuencia donde R (resistencia) alcance su máximo y otra frecuencia con el mínimo. En estos puntos, X (reactancia) cruzará la línea cero.

> Ejemplo 1: 28,75 MHz - mín., 60,00 MHz - máx. Ejemplo 2: 25,00 MHz - máx., 50,00 MHz - mín.

4. Cambie el Datos en el cursor pantalla presionando frecuencias encontradas anteriormente.

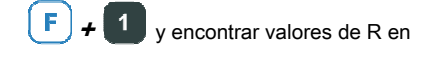

Ejemplo 1: 25,9 ohmios - mín., 95,3 ohmios - máx. Ejemplo 2: 120,6 ohmios - máx., 49,7 ohmios - mín.

5. Calcule la raíz cuadrada del producto de estos dos valores.

Ejemplo 1: raíz cuadrada de  $(25.9 \cdot 95.3) = 49.7$  Ohm Ejemplo 2: raíz cuadrada de  $(120.6 \cdot 49.7) = 77.4$  Ohm

### **5.3. Medida de otros elementos**

Aunque los analizadores de antena RigExpert están diseñados para su uso con antenas y rutas de alimentación de antena, pueden utilizarse con éxito para medir parámetros de otros elementos de RF.

### **5.3.1. Condensadores e inductores**

Los analizadores pueden medir la capacitancia desde unos pocos pF hasta aproximadamente 0,1 µ F así como inductancia desde unos pocos nH hasta aproximadamente 100 µ H. Dado que la medición de capacitancia e inductancia no es el objetivo principal de los analizadores RigExpert, el usuario deberá adquirir algo de experiencia en dichas mediciones.

Asegúrese de colocar el condensador o el inductor lo más cerca posible del conector RF del analizador.

1. Ingrese al modo de gráfico R, X y seleccione un rango de exploración razonablemente grande. Realice un escaneo.

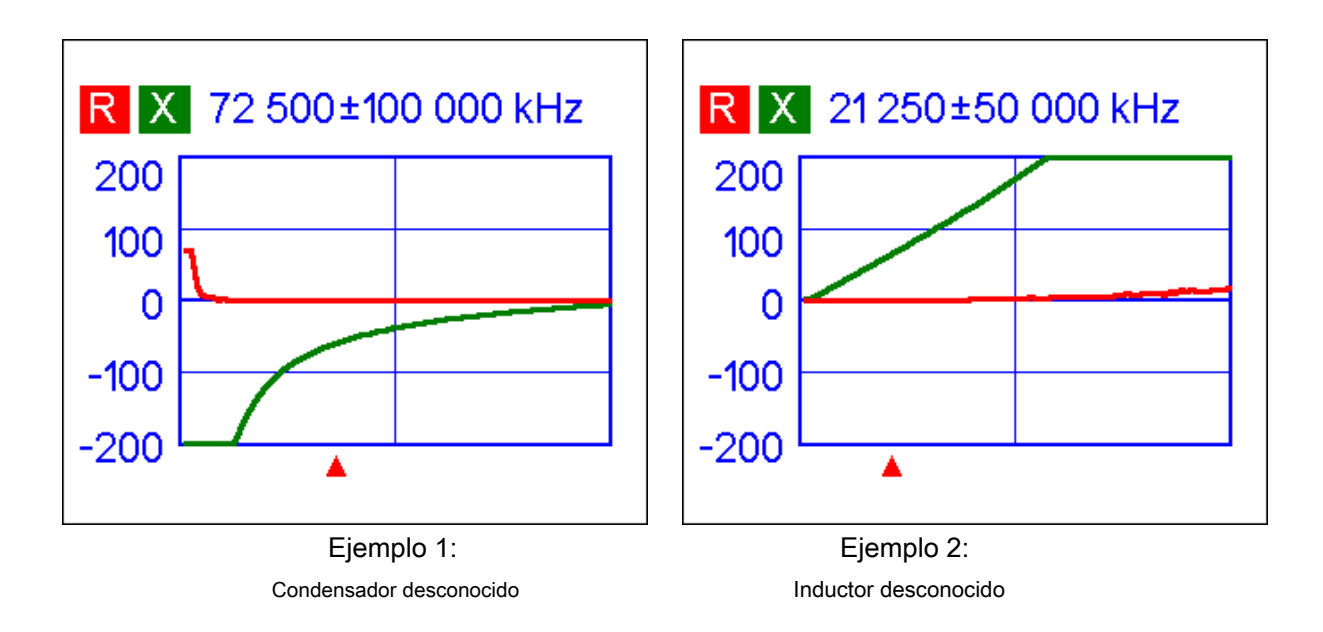

- 2. Usando las teclas de flecha izquierda y derecha, desplácese hasta la frecuencia donde X es -25… -100 Ohm para capacitores o 25… 100 Ohm para inductores. Cambie el rango de exploración y realice exploraciones adicionales, si es necesario.
- 3. Cambie al Datos en el cursor modo presionando capacitancia o inductancia.

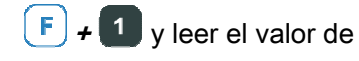

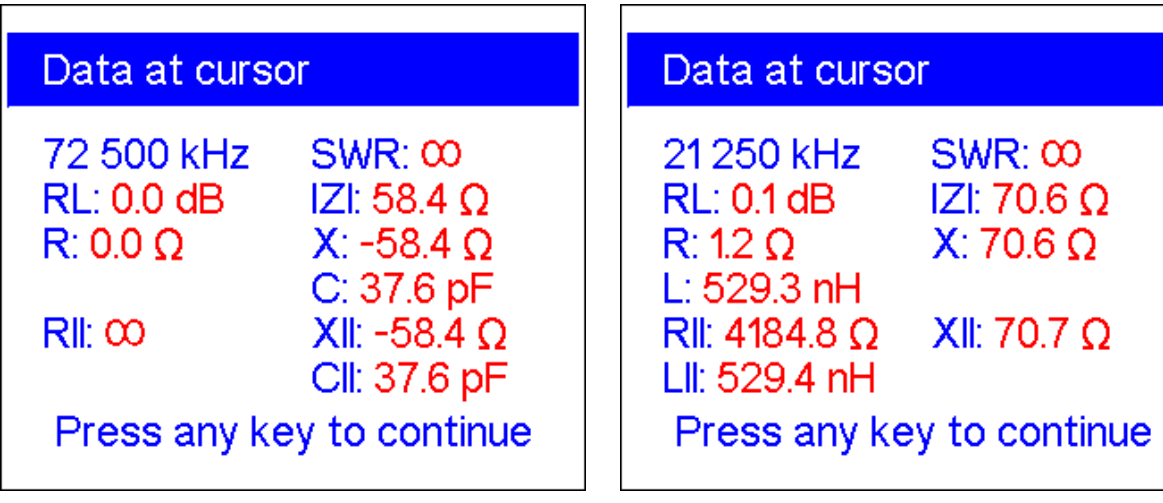

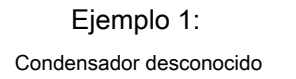

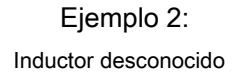

#### **5.3.2. Transformadores**

Los analizadores RigExpert también se pueden utilizar para comprobar transformadores de RF. Conecte una resistencia de 50 ohmios a la bobina secundaria (para transformadores 1: 1) y utilice Gráfico SWR, gráfico R, X o Smith / carta polar modos para comprobar la respuesta de frecuencia del transformador. De manera similar, use resistencias con otros valores para transformadores que no sean 1: 1.

#### **5.3.3. Trampas**

UNA trampa Suele ser una red LC resonante utilizada en antenas multibanda. Usando una simple bobina de alambre de una vuelta, se puede medir la frecuencia de resonancia de una trampa.

#### Ejemplo:

Una trampa coaxial construida con 5 vueltas de cable de TV (el diámetro de la bobina es de 6 с m) se midió:

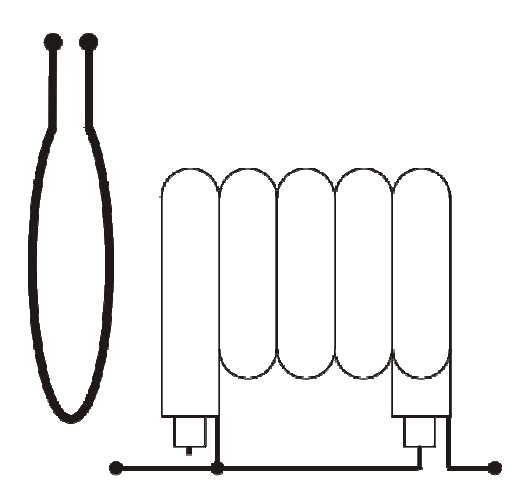

Se colocó una bobina de una vuelta (de unos 10 cm de diámetro) conectada al analizador, coaxialmente, a unos centímetros de la trampa medida. El gráfico SWR muestra una caída visible cerca de 17,4 MHz, que es una frecuencia de resonancia de la trampa.

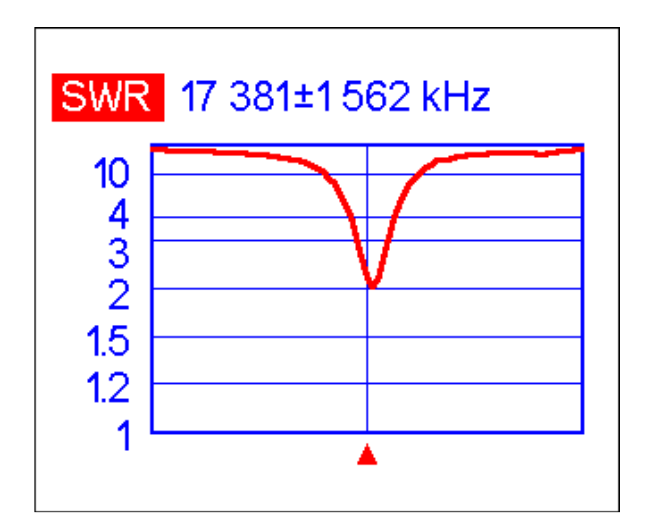

### **5.4. Generador de señal RF**

La señal de salida de RigExpert AA-600, AA-1000 y AA-1400 tiene una forma de onda rectangular y un nivel de aproximadamente -10 dBm (a la carga de 50 ohmios). Por tanto, estos analizadores se pueden utilizar como fuentes de señal de RF para diversos fines.

Para frecuencias de hasta 200 MHz, se puede utilizar el primer armónico de la señal de salida. Por encima de 200 MHz, sintonice sus receptores con armónicos más altos impares.

Introducir el *Modo SWR* o el *Mostrar todo el modo,* y presione la salida. (ok) para iniciar la RF

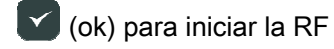

Si es necesario, use la opción de corrección de frecuencia en el Menú de configuración ( consulte la página 24).

### **6. Solución de problemas**

Antes de solicitar asistencia técnica, asegúrese de ejecutar pruebas de filtro de paso de banda, detector y puente de RF (consulte las páginas 25-27 para obtener más detalles). También puede visitar nuestro sitio web, www.rigexpert.com, seleccionar su modelo de analizador de la lista y luego hacer clic en Solución de problemas.

Copyright © 2007-2014 Rig Expert Ukraine Ltd.

http://www.rigexpert.com

RigExpert es una marca registrada de Rig Expert Ukraine Ltd.

Los analizadores de antena RigExpert AA-600, AA-1000 y AA-1400 se fabrican en Ucrania.

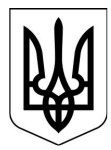

Impreso en Ucrania

12 de junio de 2014